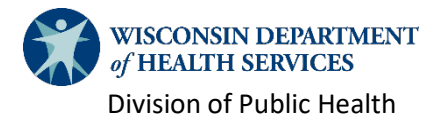

# SharePoint Access for Aging Staff

This document details the process for aging staff to gain access to the ADRC/Aging SharePoint site and other BADR SharePoint sites.

**Important:** Before beginning this process, please double-check your access to the [ADRC/Aging](https://share.health.wisconsin.gov/ltc/teams/ADRC/SitePages/Home.aspx)  [SharePoint](https://share.health.wisconsin.gov/ltc/teams/ADRC/SitePages/Home.aspx) and whether you already have a [WILMS ID.](https://register.wisconsin.gov/AccountManagement/default.aspx) Creating a duplicate WILMS ID could create further barriers to access.

## Step 1: self-register for a WILMS ID

- Navigate to the [Wisconsin Logon Management System \(WILMS\) website.](https://register.wisconsin.gov/AccountManagement/default.aspx)
- Go to the **Sign Up for your DOA/Wisconsin Logon** section and click **Self Registration**.
- Fill in all required fields (marked with an asterisk). In the **Systems You Will Access** section, choose **SharePoint**.

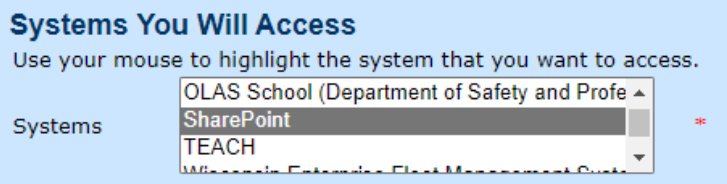

 Upon submitting, a pop-up sometimes displays. This pop-up does not prevent the registration from completing.

## Step 2: submit form F-02000

- Fill out and submit form [F-02000](https://www.dhs.wisconsin.gov/library/f-02000.htm) to [DHSBADRtech@dhs.wisconsin.gov.](mailto:DHSBADRtech@dhs.wisconsin.gov) Instructions to complete F-02000 are in the companio[n F-02000A](https://www.dhs.wisconsin.gov/library/f-02000.htm) attachment (second row).
- Enter your new WILMS username in **Section 4** of the form
	- SECTION 4: BADR Systems Requiring F-02000 Submission SharePoint:
		- Enter **WILMS** username
		- □ ADRC/Aging □ DBS □ DCS □ EBS
	- WellSky: Select all that are applicable to the role AND attach signed F-00044.
	- □ SAMS IR: Read Only □ SAMS IR: Edit □ SAMS Aging □ SAMS DBS □ SAMS EBS

SHIP Reporting System for benefit specialists and SHIP counselors. (The fields below are optional.)

 After submitting F-02000, you will receive an email within a few days confirming access has been granted along with a link to the SharePoint site.

#### How to deactivate or remove access

WILMS does not require deactivation, but removal from SharePoint sites can be done by submitting a second [F-02000](https://www.dhs.wisconsin.gov/library/f-02000.htm) requesting a user to be deactivated.

### Questions or help with access

- **WILMS account information, including password recovery, can be managed on th[e main page.](https://register.wisconsin.gov/AccountManagement/default.aspx)**
- For additional assistance with WILMS login information, contact [WILMSHelp@wisconsin.gov.](mailto:WILMSHelp@wisconsin.gov)
- SharePoint access questions should be sent to Megan Takahashi in the Office on Aging at [meganm.takahashi@dhs.wisconsin.gov.](mailto:meganm.takahashi@dhs.wisconsin.gov)